#### **Руководство**

Это руководство по установке и использованию всех необходимых программ для рисования графиков функций, в том числе в среде Minecraft с помощью языка программирования Python.

Установка Python и необходимых математически библиотек.

Скачаем и установим пакет программ под названием Анаконда (Anaconda). Страница для скачивания находится вот по адресу: https://www.continuum.io/downloads

По ссылке предлагается скачать программу для разных операционных систем, но, скорее всего, у вас на компьютере установлена операционная система Windows. Поэтому нам надо выбрать один из вариантов синего цвета.

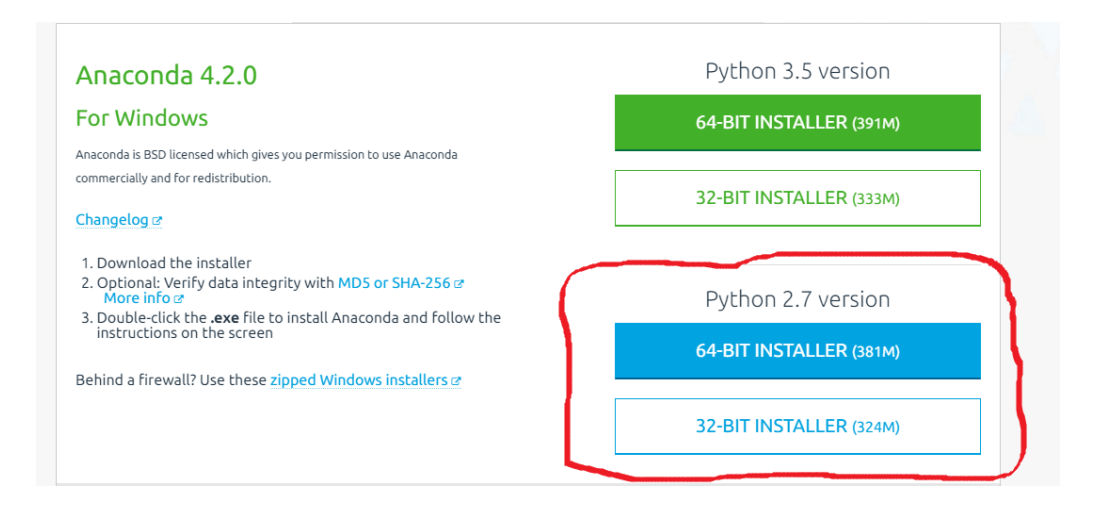

Нам предлагают скачать вариант программы для 32-разрядной операционной системы, или для 64-разрядной (про разрядность можно почитать, например, здесь). Чтобы понять, какой вариант нам нужен, нажмем левой кнопкой мыши на кнопку <Пуск>, выберем пункт меню <Компьютер>, нажмем на него правой кнопкой мыши и выберем пункт меню <Свойства>.

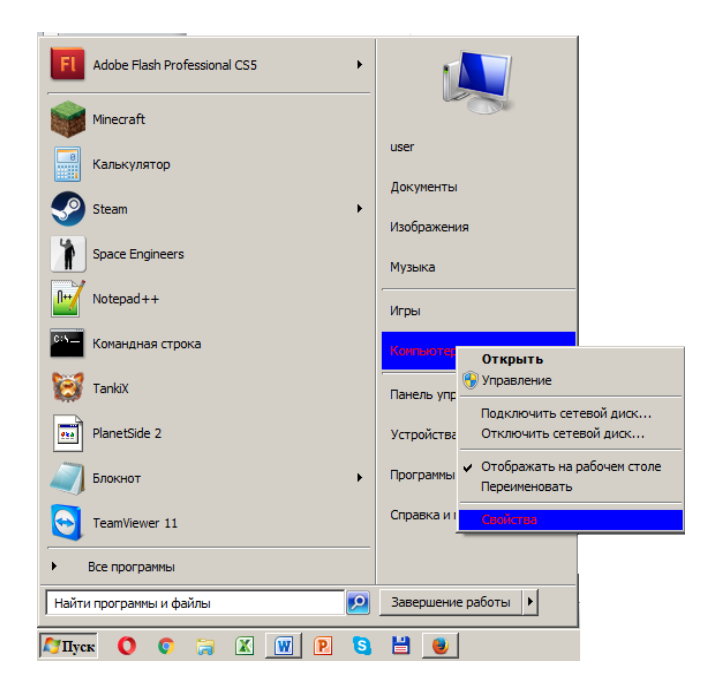

В открывшемся окне кроме других характеристик вашего компьютера и операционной системы указана также ее разрядность. На моем компьютере это выглядит так:

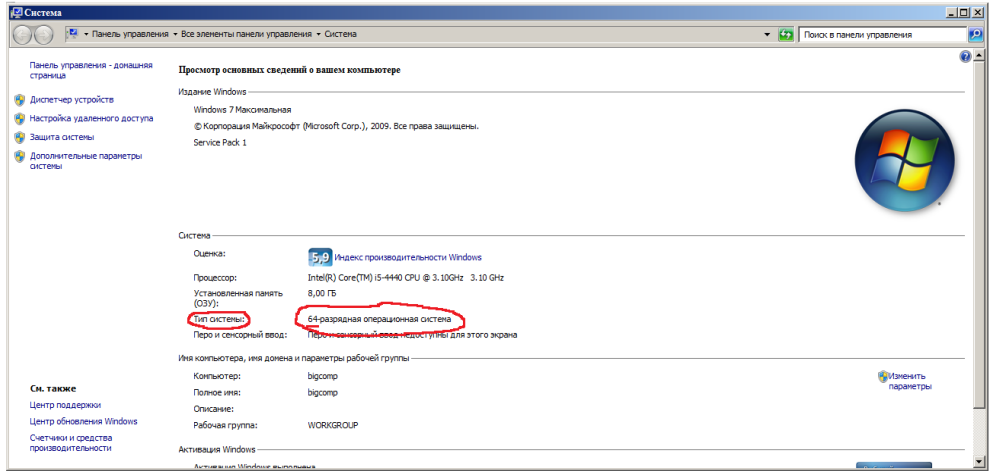

Скачиваем программу и по окончании загрузки устанавливаем ее. Теперь у вас на компьютере есть все необходимое для работы - анаконда установит python и все нужные библиотеки.

### Математика

Давайте теперь напишем простейшую программу, рисующую график уравнения параболы:  $y=ax^2+bx+c$ .

Создадим новый файл, назовем его parabola.ру и запишем в него следующие строки:

import numpy as np import matplotlib.pyplot as plt

 $x = np$ .linspace(-10, 10, 1000)  $y = x^{**}2 + 2^{*}x + 2$ 

 $plt.plot(x, y)$ 

plt.grid() plt.show() Теперь сохраним файл и запустим его. Для этого надо открыть консоль windows:

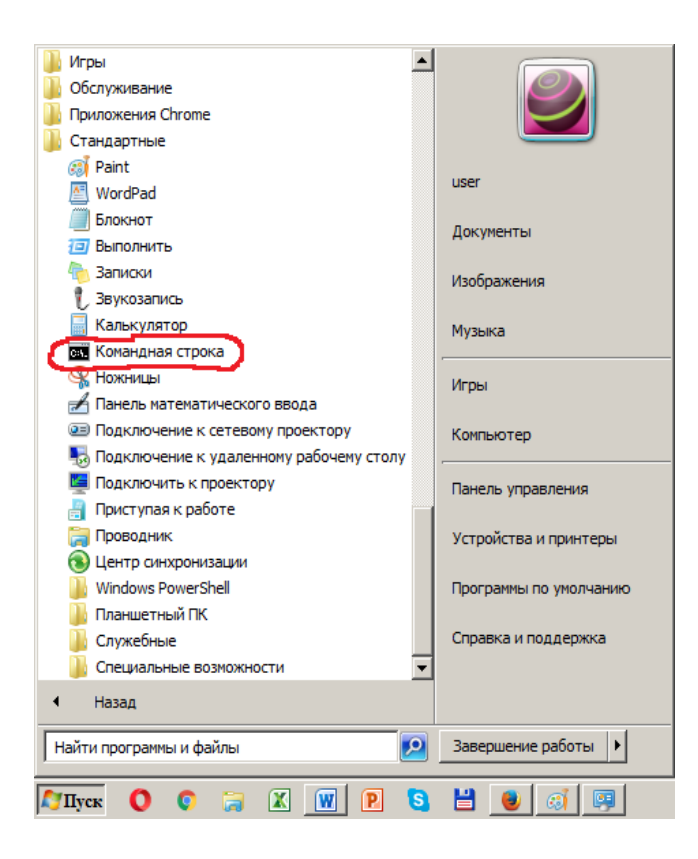

и выполнить в ней команду python parabola.py:

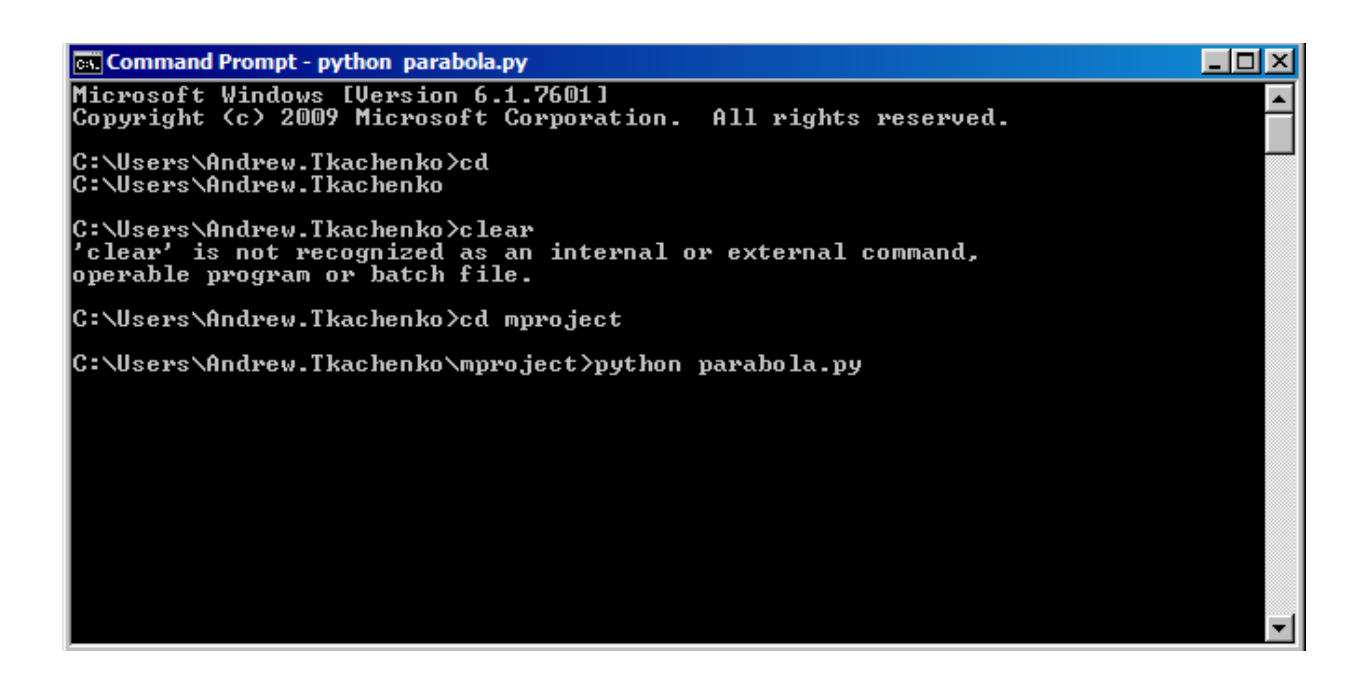

В результате выполнения программы откроется новое окно с нарисованным графиком. График можно сохранить как отдельное изображение.

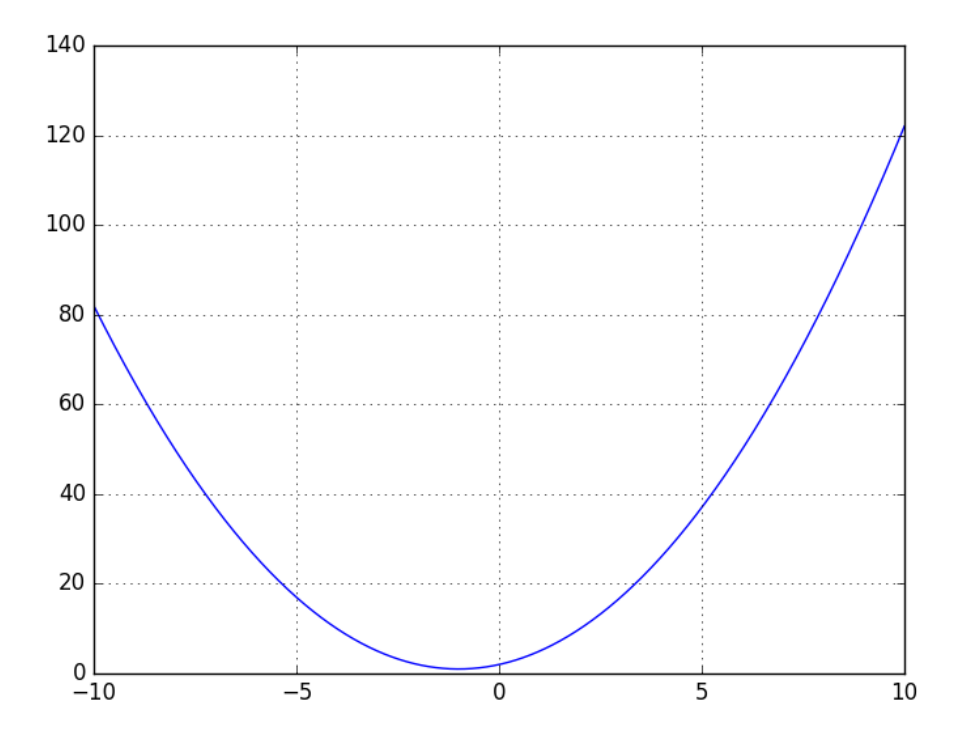

Библиотека также позволяет строить графики в трехмерной координатной системе:

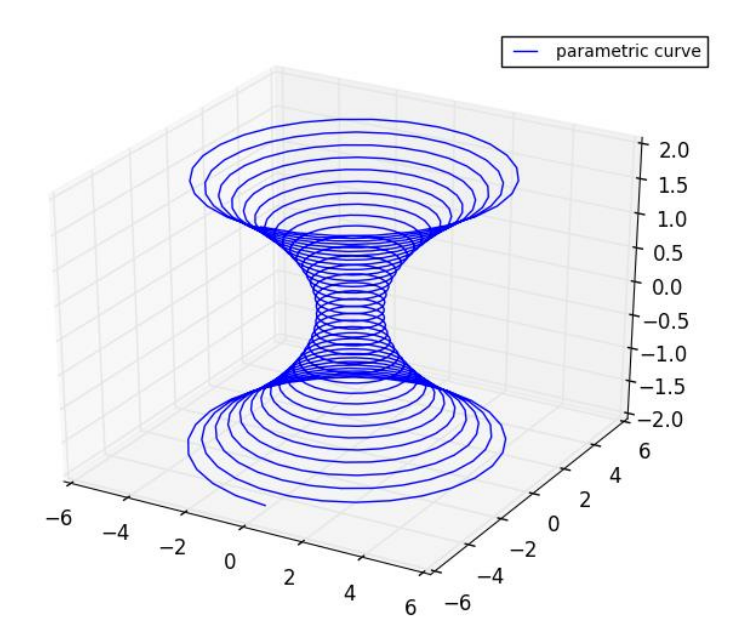

## Устанавливаем с Minecraft

Для работы с Майнкрафт необходимо установить на компьютер пакет программ, которые запускают локальный сервер Minecraft и графического клиента.

#### Устанавливаем сервер

Скачаем из интернета специальный пакет Adventure in Minecraft. Это архив (про архивы подробнее можно посмотреть здесь), поэтому перед использованием его надо распаковать. После распаковки архива на жестком диске создастся каталог <Adventures In Minecraft>, в котором лежит сервер minecraft и библиотека, помогающая работать с Minecraft из Python.

В каталоге <Adventure in Minecraft> находим подкаталог <My Adventures>. В этом каталоге мы будем создавать и запускать наши программы.

В каталоге <Adventures In Minecraft> находится файл StartBukkit.bat. Чтобы запустить сервер достаточно выполнить этот файл.

#### Устанавливаем клиента

Первым делом необходимо скачать minecraft версии 1.6.4. Открываем и запускаем Майнкрафт. После загрузки программы выбираем режим «Multiplayer», затем «Direct Connect» и далее выбираем сервер «localhost».

## Построение графиков функций в Minecraft

Напишем программу, рисующую график затухающих колебаний по формуле:

 $\sin(2\pi x)e^{-x}$ 

Вот её кол:

import pylab

import numpy as np import matplotlib.pyplot as plt

import mcpi.minecraft as minecraft import mcpi.block as block *import time* 

 $x = np.arange(0, 30 * np.pi, .01)$  $y = np.multiply(np,sin(2*np,pi*x), np.exp(-x))$ 

```
mc = mineraff.Minecraft.create()pos = mc</math>.<i>player</i>.<i>get</i><i>T</i><i>ile</i><i>Pos()</i>
```

```
for i in range(0, x \text{.} size):
xo=x[i]*20vo = v/i /*20
mc.setblocks (pos.x+xo, pos.y+yo, pos.z, pos.x+xo+1, pos.y+yo+1, pos.z, block, STONE.id)
```
Соответствующее коду изображение:

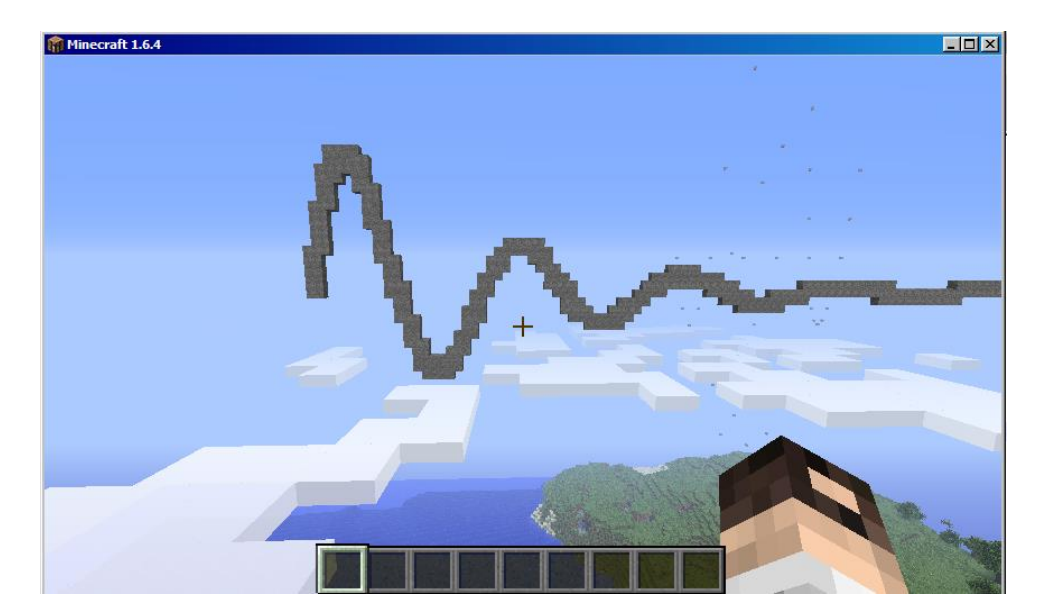

# Пример более сложной фигуры

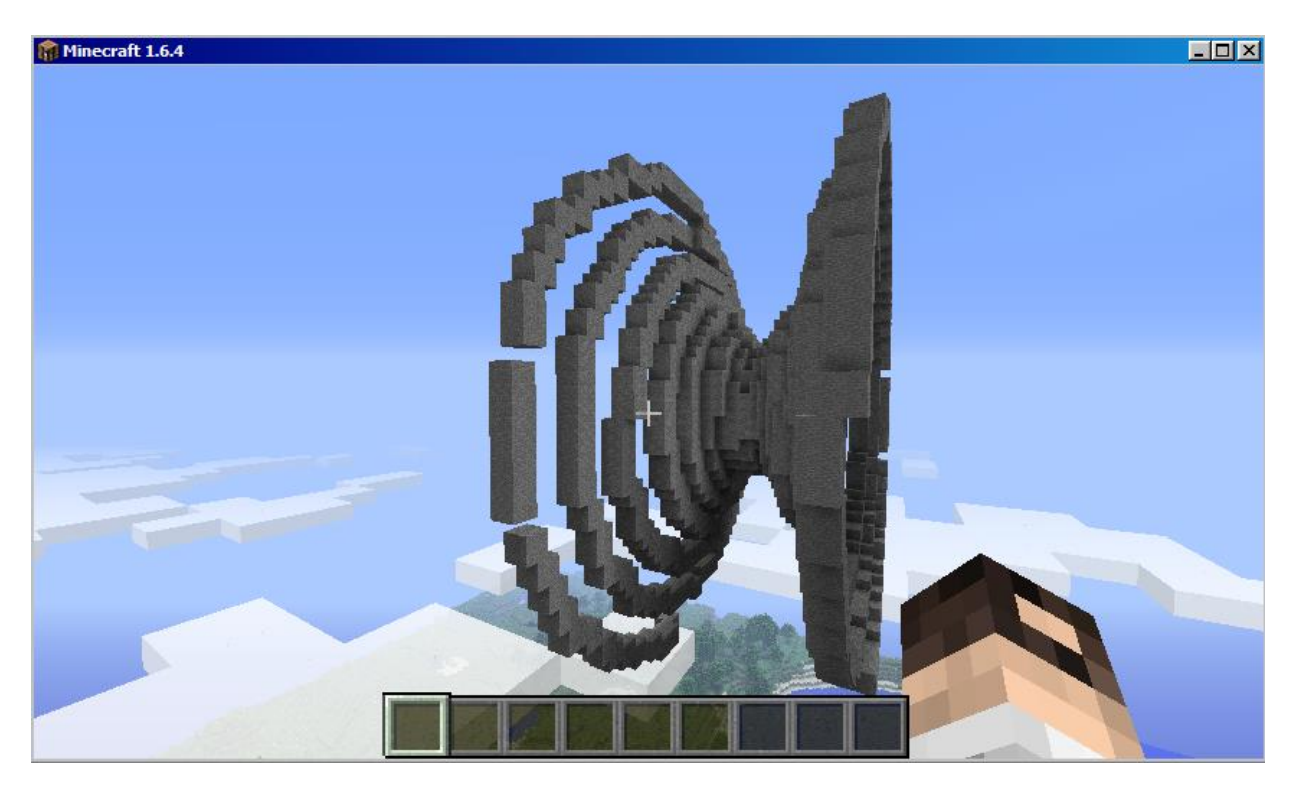